# **Shared: Locations**

# **Setup Guide**

### **Last Revised: January 28, 2021**

Applies to these SAP Concur solutions:

#### Expense

 $\boxtimes$  Professional/Premium edition  $\square$  Standard edition

- $\square$  Travel  $\Box$  Professional/Premium edition  $\square$  Standard edition
- $\boxtimes$  Invoice

 $\boxtimes$  Professional/Premium edition  $\square$  Standard edition

- ⊠ Request
	- $\boxtimes$  Professional/Premium edition
	- $\square$  Standard edition

# **Table of Contents**

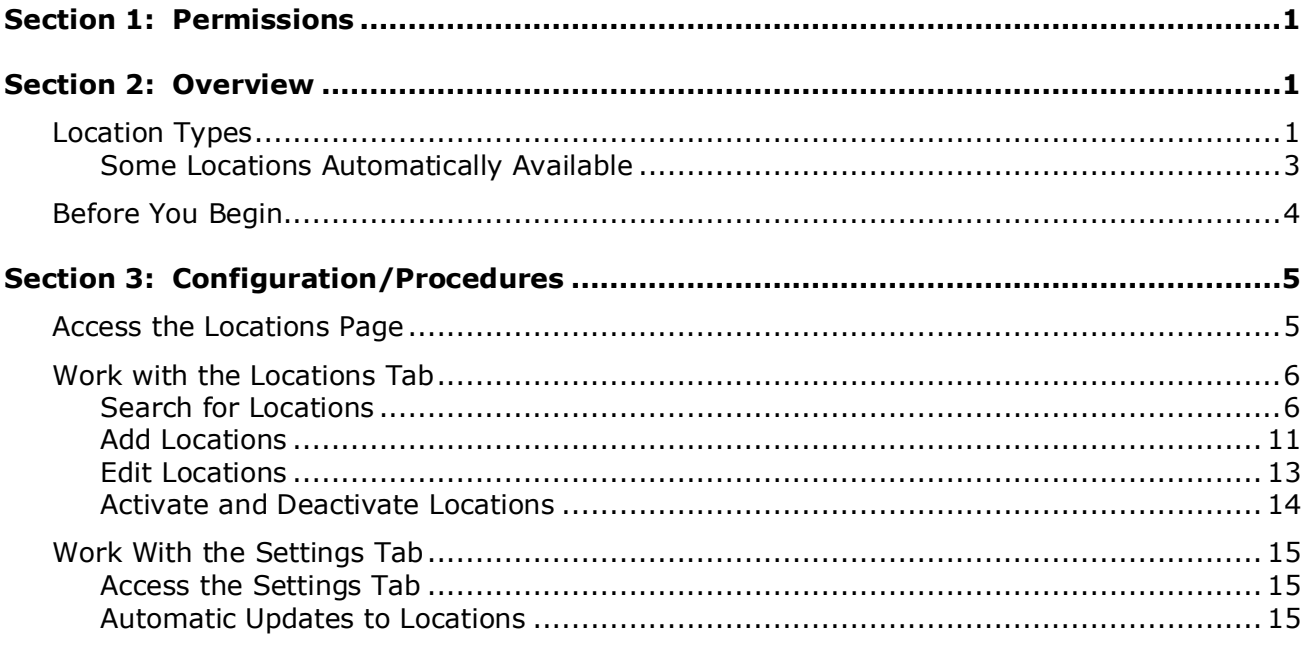

# **Revision History**

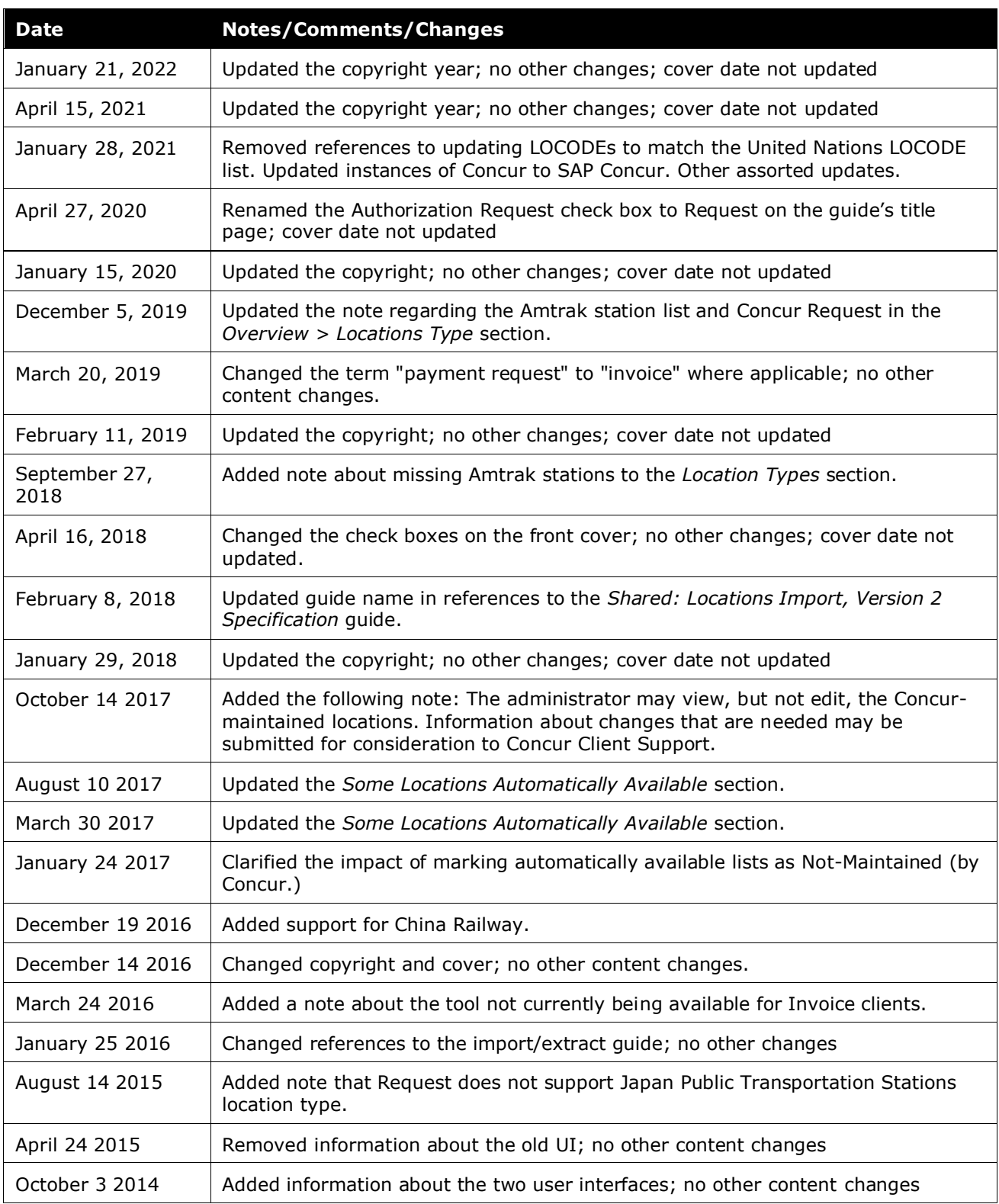

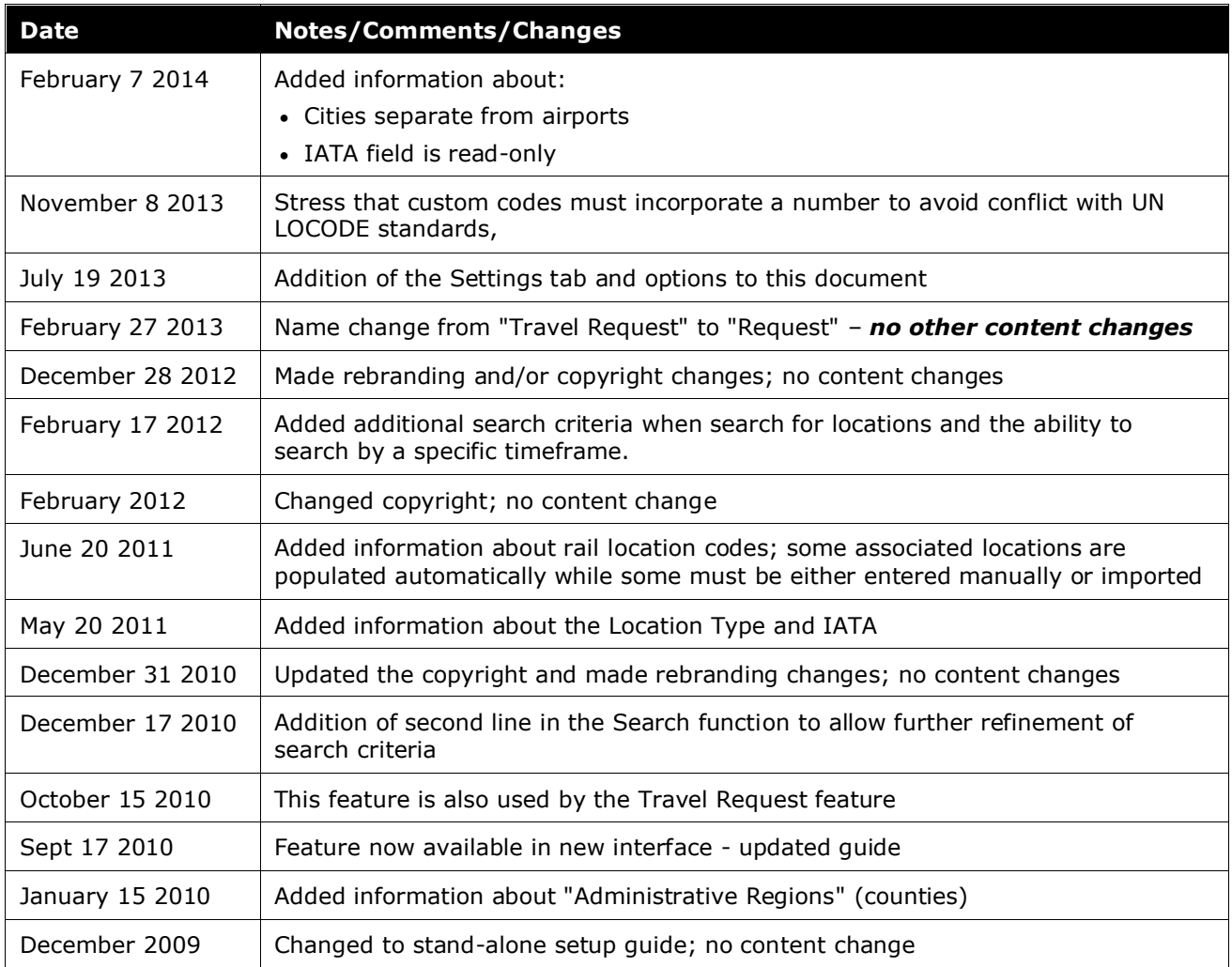

## **Locations**

### **Section 1: Permissions**

<span id="page-6-0"></span>A company administrator might not have the correct permissions to use this feature. The administrator might have limited permissions, for example, they might only be able to modify certain groups and/or use only certain options. (For example, they might be able to view items but not create or edit them).

If a company administrator needs to use this feature and does not have the required permissions, they should contact the company's SAP Concur administrator.

<span id="page-6-1"></span>In addition, the administrator should be aware that some of the tasks described in this guide can be completed only by an SAP Concur employee. In this case, the client must initiate a service request with SAP Concur support.

### **Section 2: Overview**

The Locations tool is used by the administrator to add additional locations (cities, airports, and rail stations) to the Location list used in Concur Expense, Concur Invoice, and Concur Request. This list enables an employee to quickly select a city to automatically populate an expense report, invoice, or request.

Using the Locations tool, the administrator can:

- Perform a targeted search for locations by country, status, and other criteria
- Add or edit locations

**NOTE:**The administrator can also use the Locations Import. Refer to the *Shared: Locations Import, Version 2 Specification*.

- Add different names for the same city (such as "Florence" and "Firenze")
- Activate (make visible to users) or deactivate (remove visibility to users) a location

**NOTE:**Although the Locations tool is visible in Concur Invoice, it is currently not available for Concur Invoice clients.

#### <span id="page-6-2"></span>**Location Types**

Location types fall into two main categories:

- **Standard:** This type includes:
	- United Nations locations (generally cities)
	- International Air Transport Association (IATA airport) locations
- **Rail vendors:** Used to identify various rail vendors' train station within a city; the rail location types available are:
	- **+** AMTRAK
	- China Railway
	- Deutsche Bahn
	- Eurostar
	- Japan Public Transportation Stations
	- SNCF
	- Swiss Federal Railways
	- Thalys
	- UK RAIL
	- VIA RAIL

**NOTE:**Currently, the Amtrak stations list in Concur Request is incomplete. There are two avenues to add missing Amtrak train stations:

**•** A client administrator adds the missing train stations manually or by importing them from the **Locations** page in Administration.

For more information about manually adding a location, refer to the *Add Locations* section in this guide.

For more information about importing locations, refer to the *Shared: Locations Import, Version 2 Specification*.

**•** Concur Request will automatically add the station, when received in a booking and via the "Travel to Request - Book Then Approve" process flow. Until a missing Amtrak station is added, users cannot manually create a Concur Request segment entry to or from this station.

Please be aware that even after a missing Amtrak station is added, users will not be able to book associated train tickets in Concur Travel when integrated with Request using the "Request to Travel - Approve Then Book" process flow, or the "Request to Travel - Book Then Approve" process flow (in the case where the enforce offline/online feature is activated and the booking is required to be booked directly in Concur Travel).

For more information, refer to the *Authorization Request: Booking Switch Setup Guide*.

**NOTE:**Concur Request does not support the Japan Public Transportation Stations location type.

**NOTE:**Concur Travel does not support the China Railway location type.

#### <span id="page-8-0"></span>*Some Locations Automatically Available*

The locations associated with *some of* the locations types listed above are automatically available in SAP Concur solutions - the administrator does not have to enter them manually or import them.

**NOTE:**At your request, SAP Concur support can mark Standard location types as "Not-Maintained", but by doing so you are waiving future automatic updates from SAP Concur solutions.

#### **AUTOMATICALLY AVAILABLE**

The locations for these location types are automatically available; the administrator does not have to enter them manually or import them:

- The standard list of UN Locations (displays as "Standard" in the **Location Type** column on the **Locations** page)
- These rail station locations are automatically available in Travel. For Travel clients integrated with Request and/or Expense, these locations will be added to Request and Expense when they are used in Travel bookings or in Generic Agency Proposals:
	- AMTRAK
	- Deutsche Bahn
	- SNCF
	- UK Rail
- **NOTE:**The administrator can view, but not edit, the SAP Concur-maintained locations. Information about changes that are needed can be submitted for consideration to SAP Concur support.
- **NOTE:**Currently, the Amtrak stations list in Concur Request is incomplete. There are two avenues to add missing Amtrak train stations:

**•** A client administrator adds the missing train stations manually or by importing them from the **Locations** page in Administration.

For more information about manually adding a location, refer to the *Add Locations* section in this guide.

For more information about importing locations, refer to the *Shared: Locations Import, Version 2 Specification*.

**•** Concur Request will automatically add the station, when received in a booking and via the "Travel to Request - Book Then Approve" process flow. Until a missing Amtrak station is added, users cannot manually create a Concur Request segment entry to or from this station.

Please be aware that even after a missing Amtrak station is added, users will anyway not be able to book associated train ticket in Concur Travel when

integrated with Request using the "Request to Travel - Approve Then Book" process flow, as well as the "Request to Travel - Book Then Approve" process flow (in the case where the enforce offline/online feature is activated and the booking is required to be booked directly in Concur Travel).

For more information, refer to the *Authorization Request: Booking Switch Setup Guide*.

#### **MUST BE ENTERED MANUALLY OR IMPORTED**

The locations for these location types must be entered manually or imported by the administrator:

- Additional UN locations loaded by the client, such as additional names for the same city, such as "Florence" and "Firenze" (displays as "Standard" in the **Location Type** column on the **Locations** page)
- These rail station locations:
	- China Railway
	- Eurostar
	- Swiss Federal Railways
	- Thalys
	- VIA RAIL

**NOTE:**Some rail locations may be entered automatically if the company uses Concur Travel integrated with Concur Request.

#### <span id="page-9-0"></span>**Before You Begin**

Before you add a location, review the following information:

- To add a location, you must have a five-character location code.
- Locations maintained on the United Nations LOCODE standard should use the five-letter code assigned by the United Nations. These codes can be obtained from the United Nations website.
- If a custom code is added, the alphanumeric, five-character code must include both upper and lower-case letters and at least one number (for example, "Abc5E").
	- **1 IMPORTANT:** Custom codes must include a number to avoid conflicting with United Nations LOCODEs for cities.
- Multiple city names can be associated with a single location. For example, if a company requires that a city name be made available to an international group of users, they can add the city's name to the location in all the applicable languages. Providing city names in multiple languages enables users to search using the city name they are familiar with, while maintaining a single location as the reference for reporting purposes.
- Once a location is added, it cannot be removed, but it can be deactivated. This behavior prevents potential errors where existing location codes, on deletion, lose their mapped relations in the database to expenses previously submitted.
- Once a location is added, neither the location code nor the country can be edited. This behavior ensures there is no impact to existing reports/requests that might reference a deleted location code, or impact tax or Travel Allowance configuration mappings that depend on the country for an expense location.
- When a location is deactivated, all cities associated with that location are also deactivated. However, if multiple cities are associated with a single location, a single city can be deactivated while others remain active.
- Locations are updated periodically by SAP Concur. If you want to prevent SAP Concur solutions from updating these codes, disable (uncheck) the **Allow automatic updates to locations** setting on the **Locations > Settings** page.

<span id="page-10-0"></span>**NOTE:**The **Allow automatic updates to locations** setting is enabled (checked) by default.

### **Section 3: Configuration/Procedures**

The procedures below detail how to use the options in the **Locations** tab and the **Settings** tab.

#### <span id="page-10-1"></span>**Access the Locations Page**

- *To access Locations:*
	- 1. Click **Administration** > **Expense** (or **Invoice** or **Requests**).

**NOTE:**Depending on your permissions, the page may appear immediately after you click **Administration**.

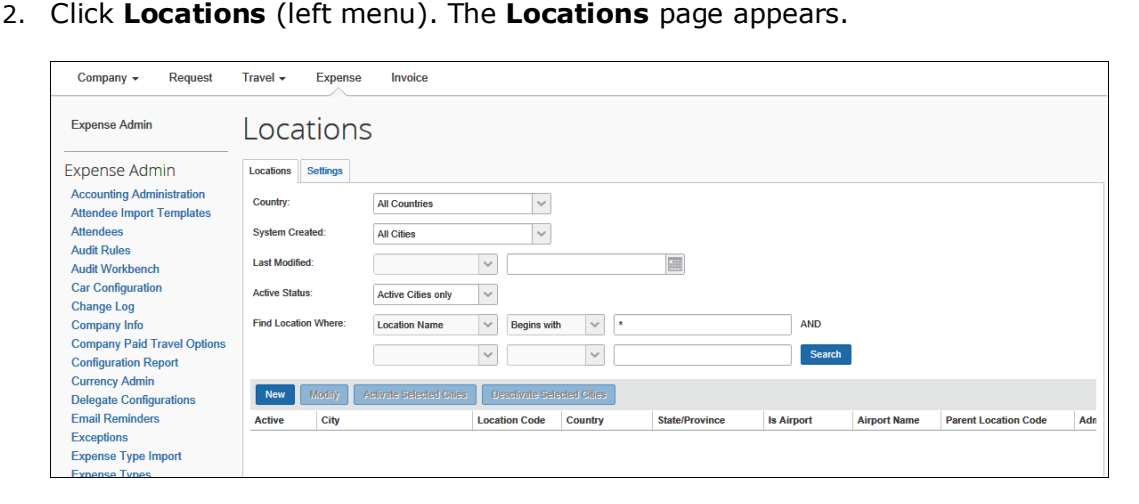

**NOTE:**When the **Locations** page first appears, no locations are listed. To display a list of locations, perform a search.

#### <span id="page-11-0"></span>**Work with the Locations Tab**

The procedures below detail how to use the options on the **Locations** tab.

#### <span id="page-11-1"></span>*Search for Locations*

Use the **Locations** page to access all locations available in Expense, Invoice, or Request. In this page, you can search for locations that are:

- Added manually
- **Imported**
- Automatically generated by the system

**NOTE:**When you use the Hotel Booking feature and the travel allowance rate to calculate costs, the system automatically creates cities, etc. to match hotel locations and gather rates.

To search, use this section of the page:

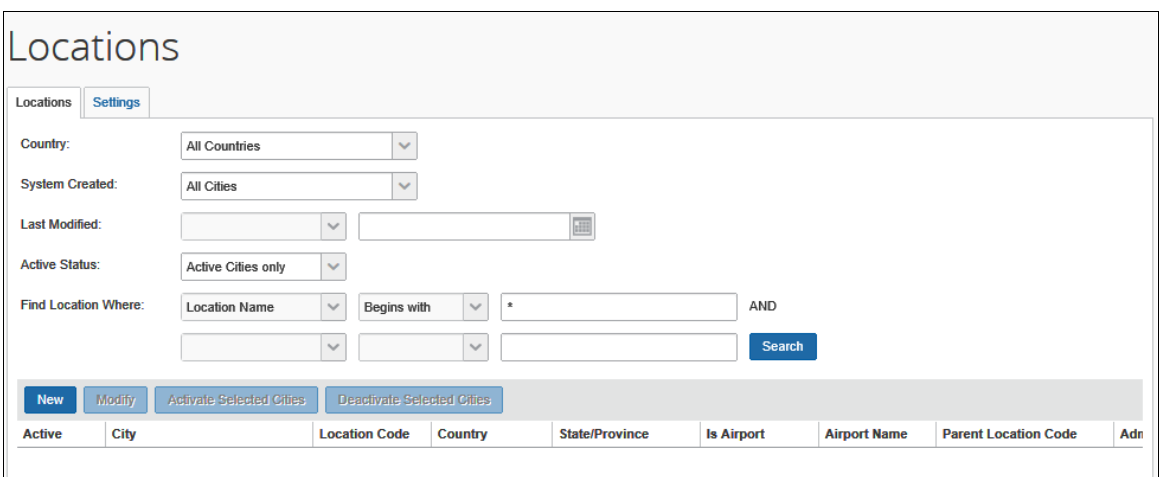

#### *To search for a location:*

1. On the **Locations** tab of the **Locations** page, select or type the desired criteria:

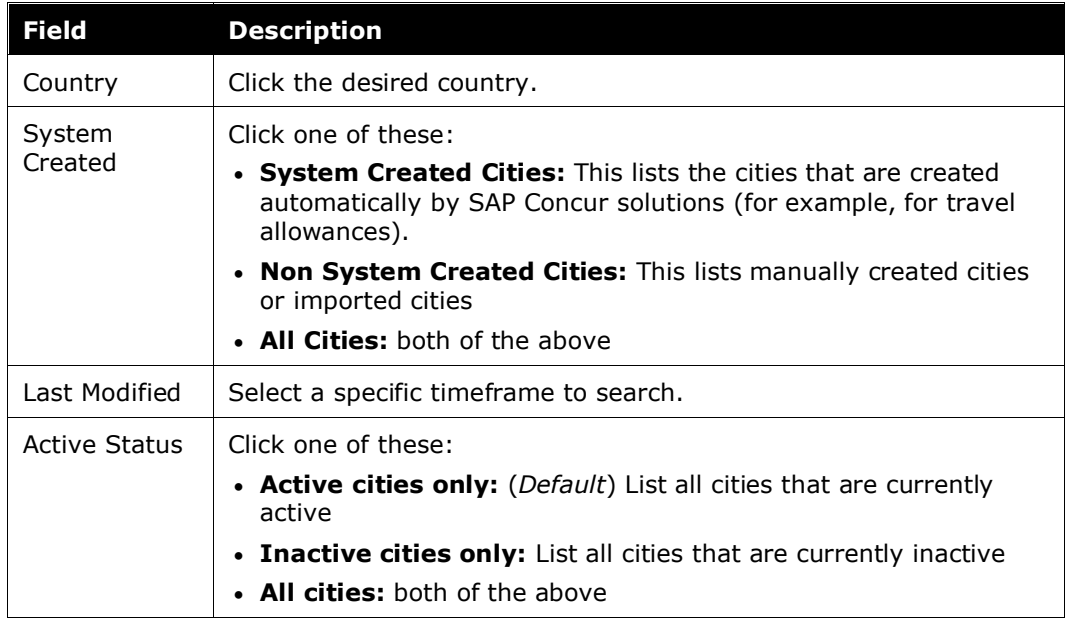

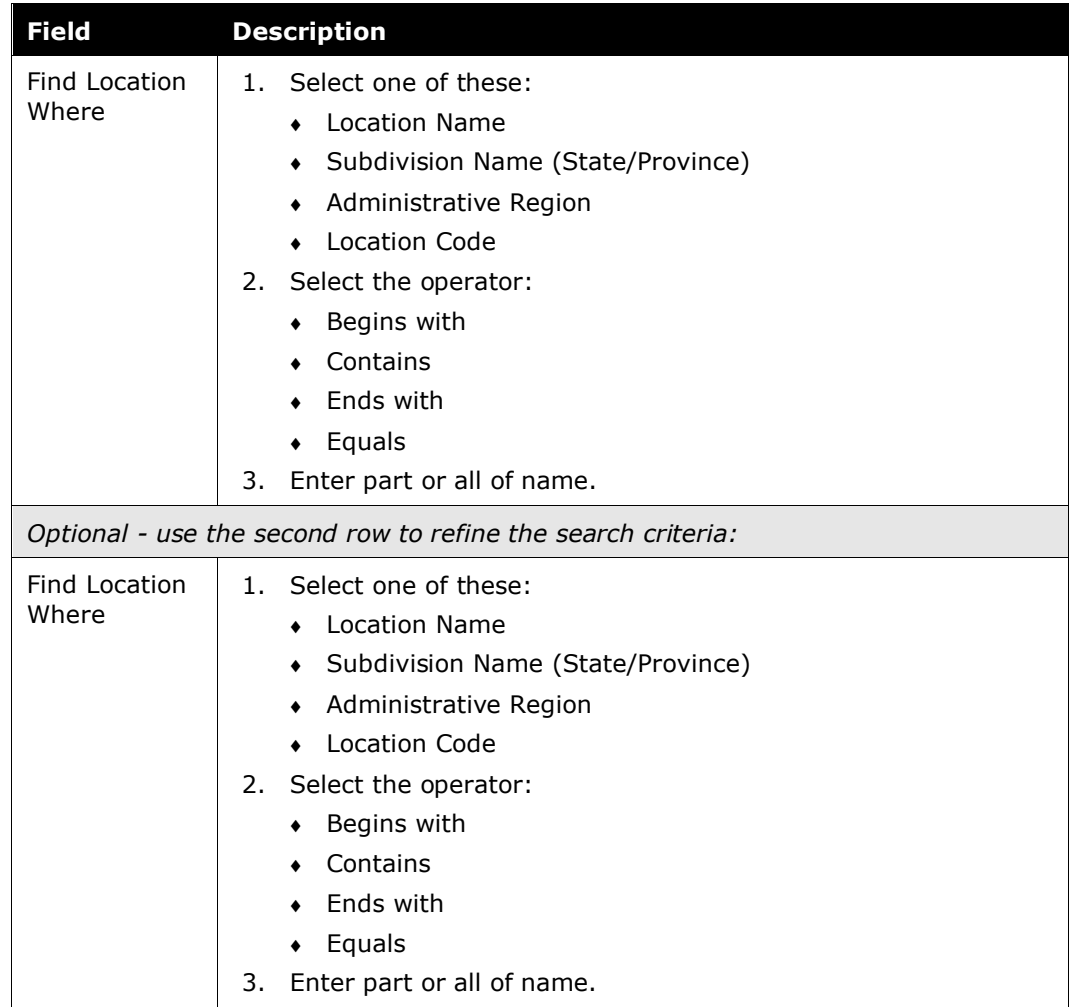

2. Click **Search**. The **Locations** page refreshes and returns a list of locations matching the search criteria. The figure below shows a sample list of those locations where the location name equals *dallas*:

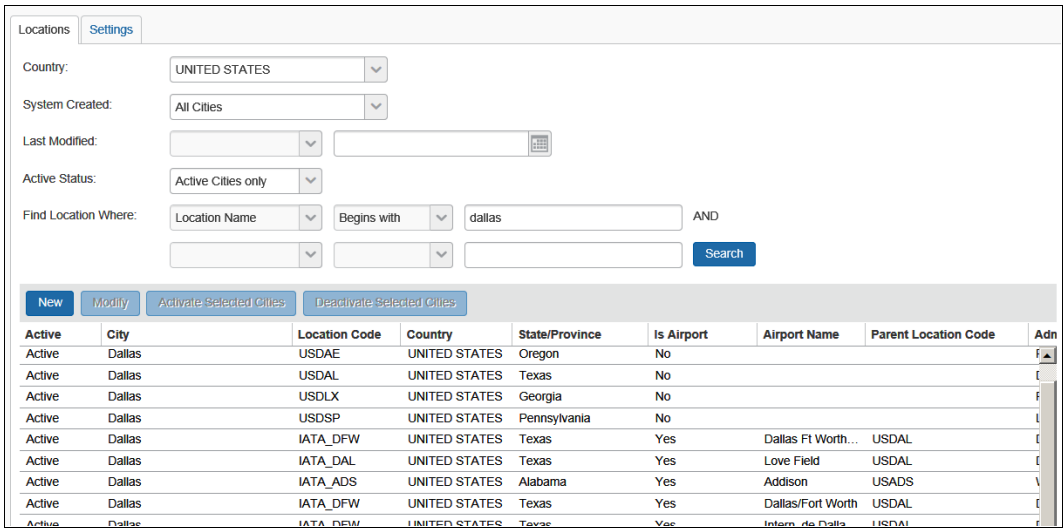

| <b>Field</b>             | <b>Description</b>                                                                                                    |
|--------------------------|----------------------------------------------------------------------------------------------------|
| Active                   | Indicates if the location is active or inactive                                                                                                    |
| City                     | City name<br>There can be one or more city names associated with a location<br>code.                                                                                                    |
| Location Code            | A unique alphanumeric, five-character code without any spaces,<br>created using any combination of the following characters:<br>ABCDEFGHIJKLMNOPQRSTUVWXYZ<br>abcdefghijklmnogrstuvwxyz<br>0123456789<br>Example: "Abc5E"                                                                                                    |
|                          | This code is determined by the client's internal coding system and<br>is not localized.<br><b>NOTE:</b> Include a number to avoid any conflict with United Nations<br>naming conventions for cities.                                                                                                    |
| Country                  | The country that contains the location                                                                                                    |
| State/Province           | If applicable (depends on the <b>Country</b> field), the state or province<br>in which the city is located                                                                                                    |
| Is Airport               | Indicates if this location is an airport (see below for an example)                                                                                                    |
| Airport Name             | If this location is an airport, this column lists the airport name (see<br>below for an example)                                                                                                    |
| Parent<br>Location Code  | If this location is an airport, this column lists the location code of<br>the "parent" location (see below for an example)                                                                                                    |
| Administrative<br>Region | Depending on the country, the applicable region (generally defines<br>as "county") appears.<br>NOTE: The counties for the United States are provided by SAP<br>Concur solutions. If you want regions/counties for any other<br>country, use the Locations import to import them.<br>Refer to the Shared: Locations Import, Version 2 Specification.             |
| Time Zone<br>Offset      | Type the number of minutes from Greenwich Mean Time (GMT).<br>This is the location time zone offset from GMT, in minutes. Time<br>zones to the West of GMT are negative.<br><b>Example:</b> Seattle would be -8 hours GMT, or -8h x 60m = -480m.<br>This number calculates reimbursements for features based on time<br>and location, such as travel allowance. |

Use the table below to understand what each column displays:

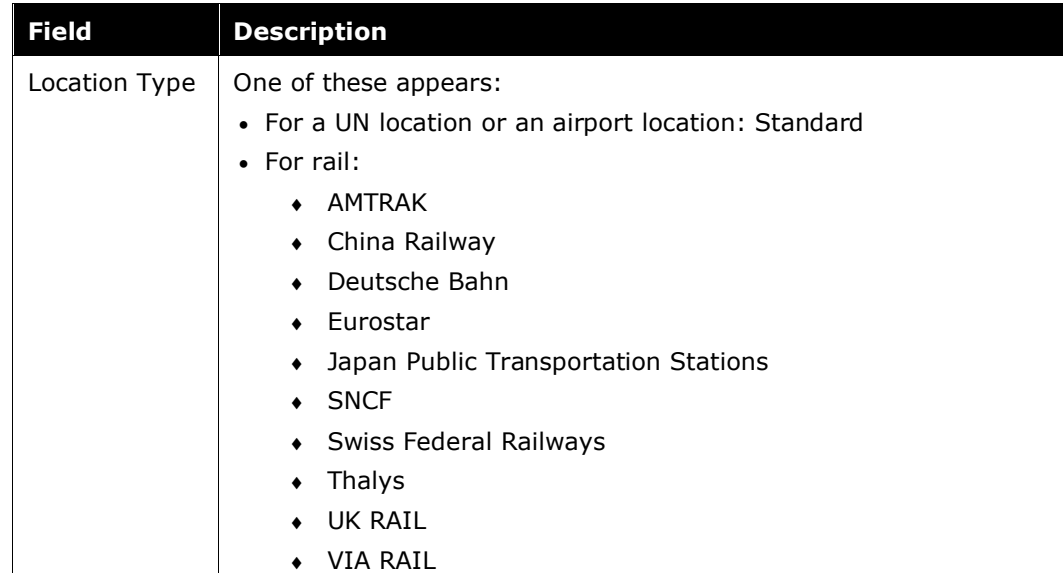

#### **EXAMPLE**

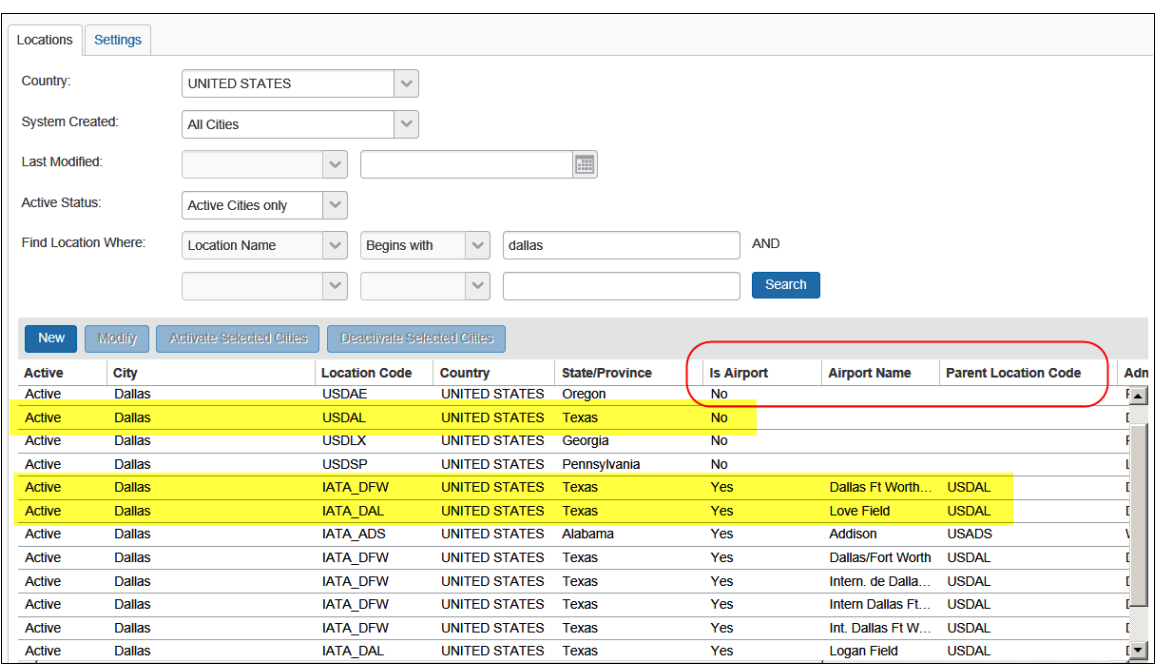

In this example, note the following:

- In the first yellow bar above shows the city of Dallas, Texas (**Location Code** column = USDAL; **Is Airport** column = No).
- In the second yellow bar above:
	- Shows the Dallas Ft Worth International Airport in Dallas (**Location Code** column = IATA\_DFW; **Is Airport** column = Yes; **Parent Location Code** column = USDAL)
	- Shows the Love Field in Dallas (**Location Code** column = IATA\_DAL; **Is Airport** column = Yes; **Parent Location Code** column = USDAL)

#### <span id="page-16-0"></span>*Add Locations*

Note that when you add a location, it cannot be deleted. If you do not want users to view the location in Expense/Invoice/Request, you must deactivate the location.

You can also add locations using the Locations import.

Refer to the *Shared: Locations Import, Version 2 Specification*.

#### *To add a location:*

1. On the **Locations** tab of the **Locations** page, click **New**. The **Add Location** page appears.

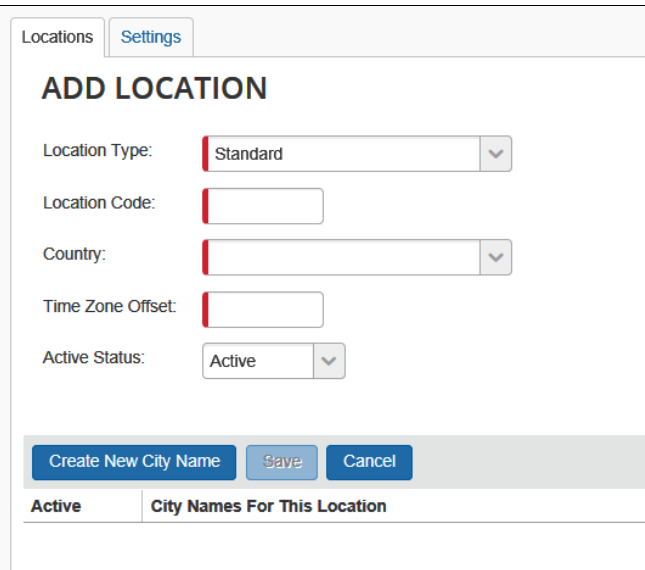

2. Complete all required fields.

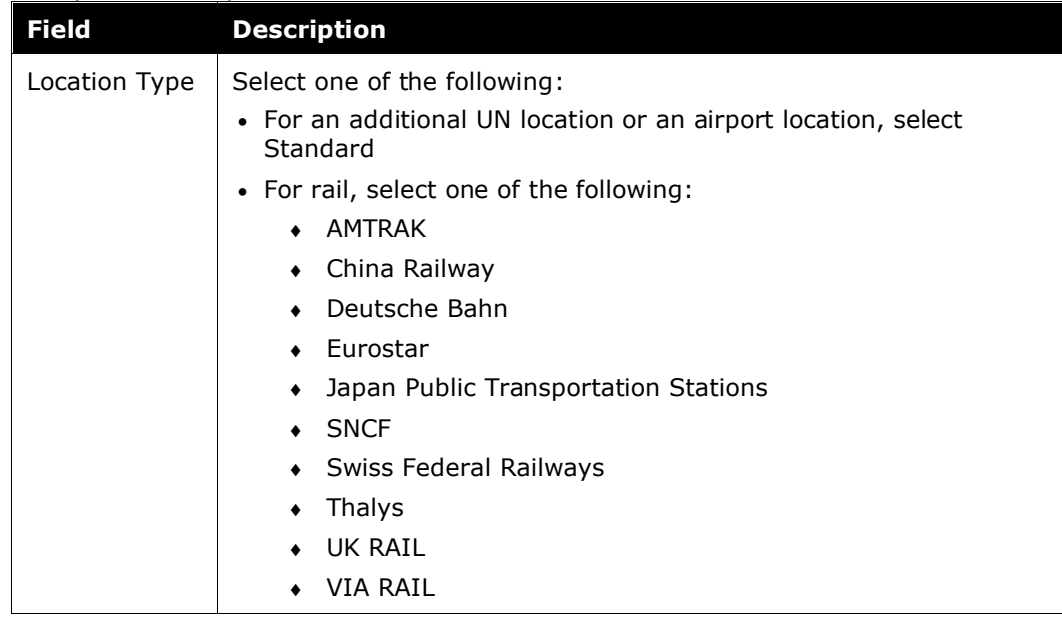

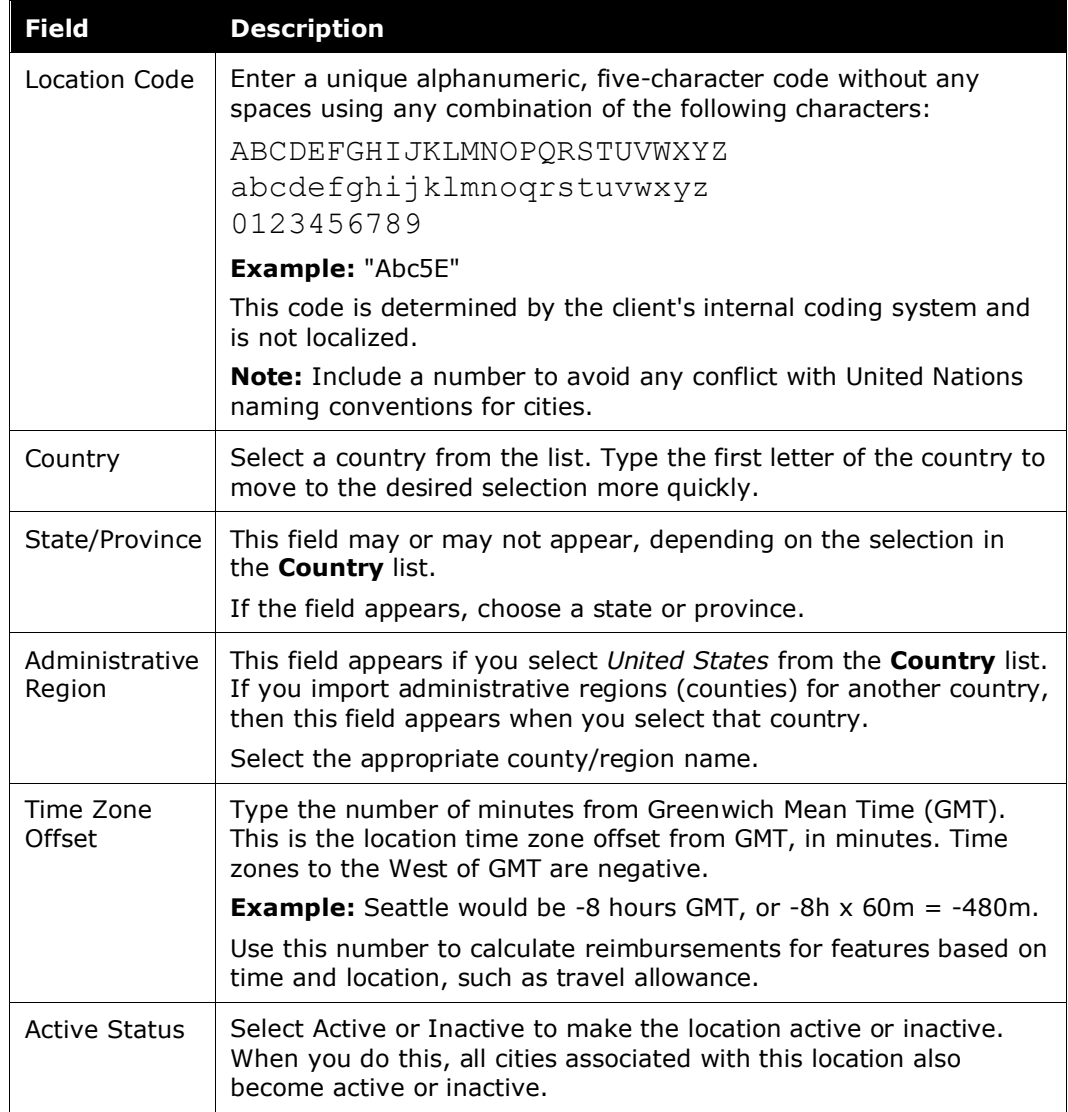

3. Click **Create New City Name**. A text box appears in the **City Names For This Location** column.

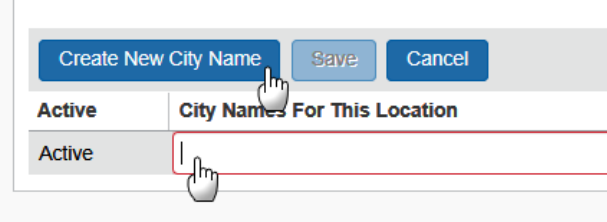

4. Complete the appropriate fields.

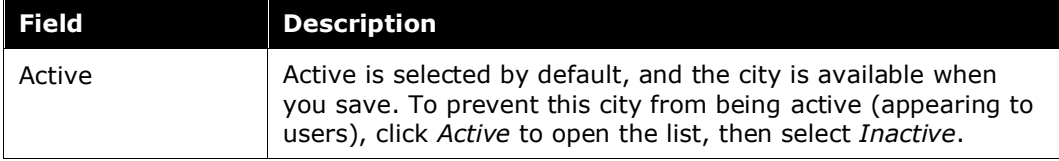

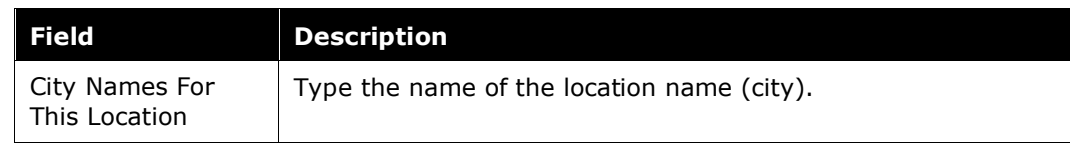

- 5. **Optional:** Repeat step 3 to add as many cities as are required. Additional city names are added if the city must be available for selection under different languages (for example, Florence and Firenze).
- 6. Click **Save**.

#### <span id="page-18-0"></span>*Edit Locations*

Note the following:

- The administrator is limited to:
	- Editing the state/province, time zone offset, and active status

#### **NOTE:**The administrator cannot change the **Location Type**, **Location Code**, and **Country** fields (they are read-only) due to configuration mappings that must be maintained in the database.

- Adding more cities using the **Create New City Name** link
- When viewing or modifying an airport location, the IATA field appears but it is read-only.

When performed through SAP Concur solutions (as opposed to an import), changes to locations take effect immediately.

#### *To edit a location:*

- 1. On the **Locations** tab of the **Locations** page, either:
	- Click the desired location and click **Modify**. – or -
	- Double-click the desired location.

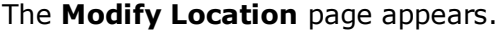

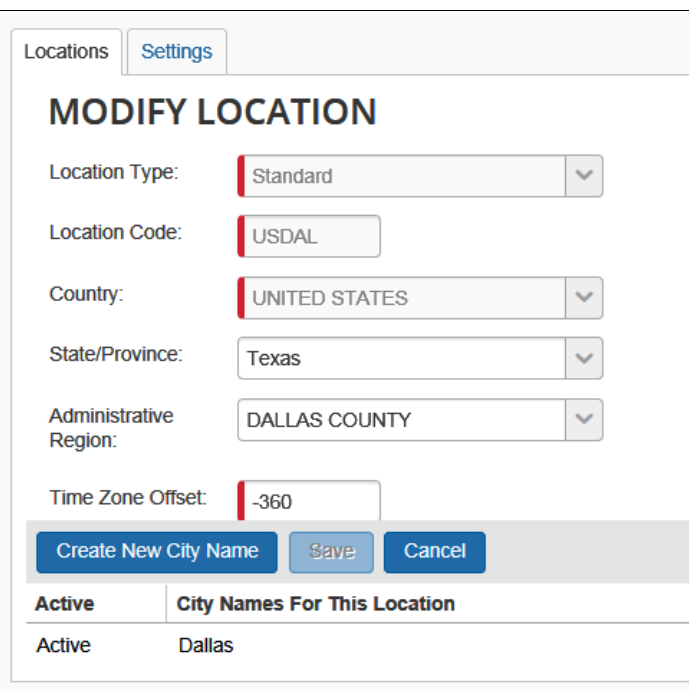

- 2. Make any necessary changes.
	- Refer to *Adding Locations* for more information about fields and options on this page.
- 3. Click **Save**.

#### <span id="page-19-0"></span>*Activate and Deactivate Locations*

Locations cannot be deleted. Instead, deactivate a location to prevent it from appearing in SAP Concur solutions. A location is deactivated in its entirety, removing all city names from user view. When reactivated, all cities are again available in the list of cities.

- *To deactivate or activate a location:*
	- 1. On the **Locations** tab of the **Locations** page, search for the desired location.

**NOTE:**Using Ctrl + Shift, select one or more locations as required in the location grid.

2. Click **Activate Selected Cities** or **Deactivate Selected Cities**.

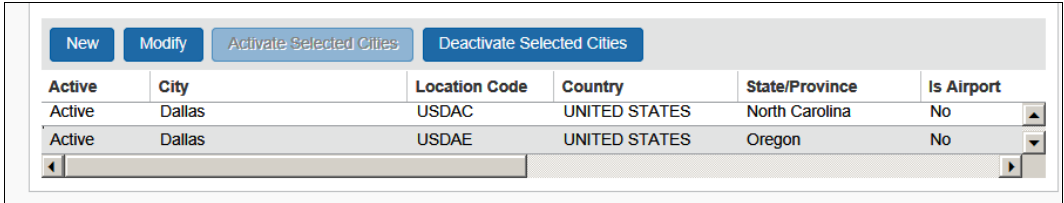

The location state changes and the page refreshes.

**NOTE:**You can also activate or deactivate a city while modifying a location as described in *Editing Locations* in this guide.

#### <span id="page-20-0"></span>**Work With the Settings Tab**

The procedures below detail how to use the options in the **Settings** tab.

#### <span id="page-20-1"></span>*Access the Settings Tab*

*To access Locations:*

On the **Locations** page, click the **Settings** tab.

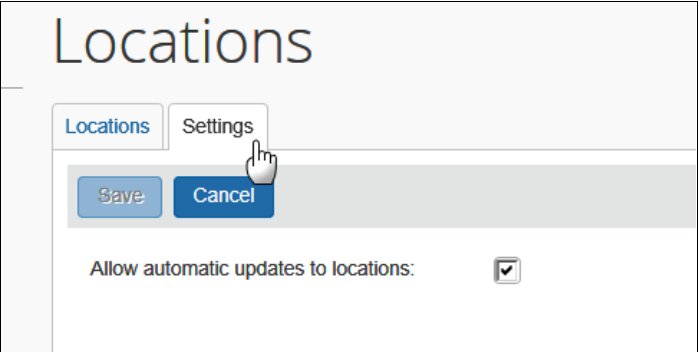

#### <span id="page-20-2"></span>*Automatic Updates to Locations*

You can enable or disable automatic updates to locations on the **Settings** tab. When the **Allow automatic updates to locations** setting is enabled (checked), updates provided by SAP Concur solutions are automatically pushed out to the client's Locations database.

#### ! **IMPORTANT:** If you disable the **Allow automatic updates to locations**  setting, you must maintain the list of locations. In addition, if you disable automatic updates for a period of time, and then re-enable the setting, SAP Concur solutions cannot retroactively update location data that changed while automatic updates were disabled – only updates that occur after the setting is reenabled will be applied.

#### *To disable automatic update of Locations:*

On the **Settings** tab, disable (uncheck) the **Allow automatic updates to locations** setting.